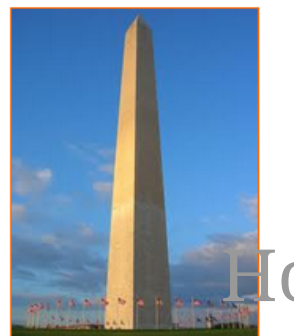

This site is dedicated to sharing information about the practice, ideas, concepts and patterns regarding computer security.

# How to securely isolate and execute recon-ng from Kali Linux

Version 0.1, Last Updated: Aug 19

## **Table of Contents**

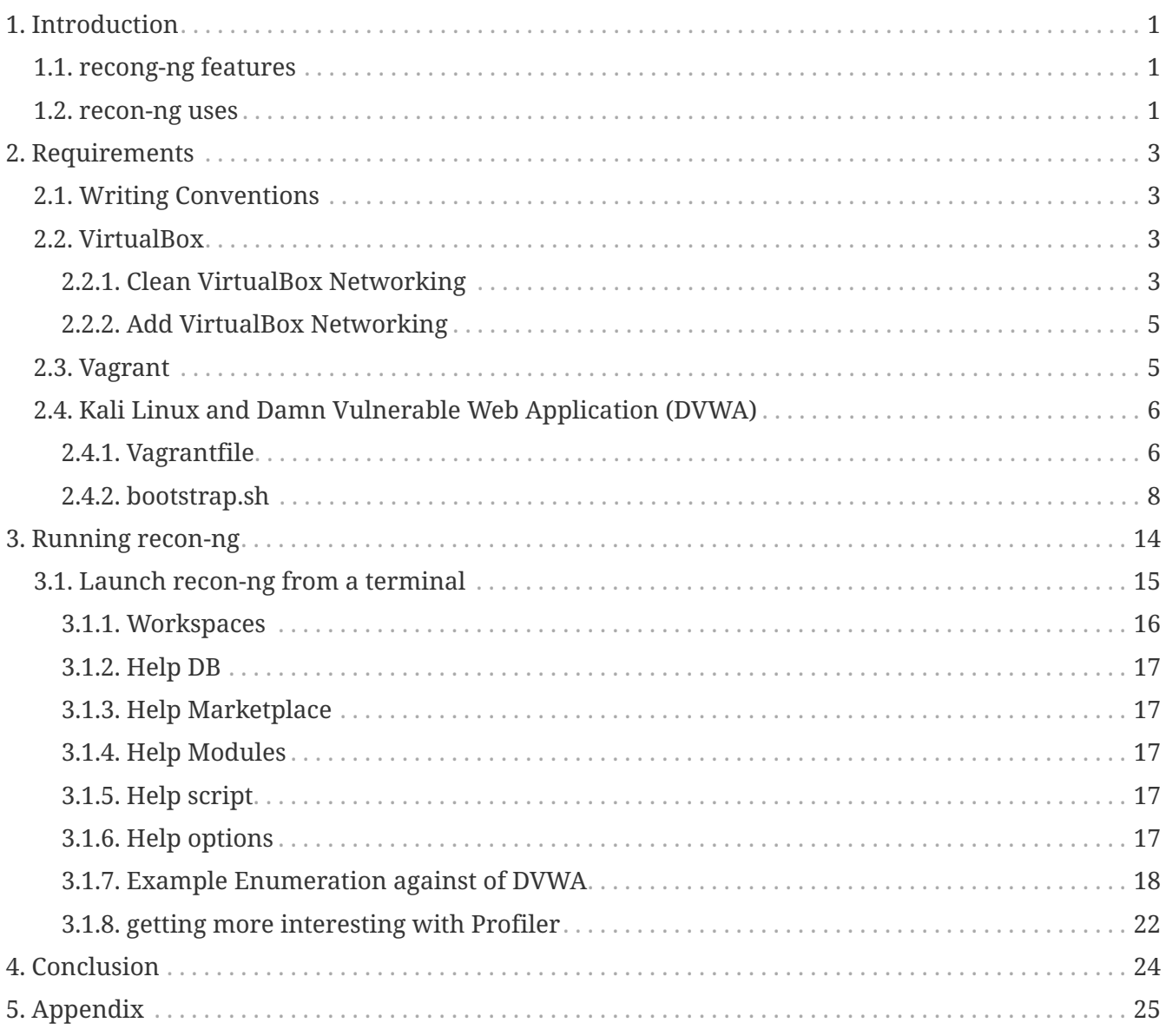

# <span id="page-2-0"></span>**Chapter 1. Introduction**

The motivation behind this paper is to explore using the tool recon-ng that comes with Kali Linux.

"Recon-ng is a full-featured Web Reconnaissance framework written in Python. Complete with independent modules, database interaction, built in convenience functions, interactive help, and command completion, Recon-ng provides a powerful environment in which open source web-based reconnaissance can be conducted quickly and thoroughly." - Kali

"Recon-ng has a look and feel similar to the Metasploit Framework, reducing the learning curve for leveraging the framework. However, it is quite different. Recon-ng is not intended to compete with existing frameworks, as it is designed exclusively for web-based open source reconnaissance. If you want to exploit, use the Metasploit Framework." - Kali

### <span id="page-2-1"></span>**1.1. recong-ng features**

- Recon-ng is free and open source tool this means you can download and use it at free of cost.
- Recon-ng can target a single domain and can find all the subdomains of that domain which makes tasks easy for pentesters.
- Recon-ng can easily find loopholes in the code of web applications and websites.
- Recon-ng can use the Shodan.io search engine to scan IOT devices.
- Recon-ng interface is very similar to metasploitable 1 and metasploitable 2 that makes it easy to use.
- Recon-ng is a complete package of information gathering modules.
- Recon-ng is one of the easiest and useful tool for performing reconnaissance.
- Recon-ng is used for information gathering and vulnerability assessment of web applications.
- Recon-ng works and acts as a web application/website scanner.
- Recon-ng's interactive console provides a number of helpful features.
- Recon-ng has many modules, including:
	- Banner grabbing
	- DNS lookup
	- Geoip lookup
	- port scanning

### <span id="page-2-2"></span>**1.2. recon-ng uses**

- Recon-ng is a complete package of Information gathering tools.
- Recon-ng port scanner modules find open ports which can be used to access to target servers.
- Recon-ng can be used:
	- find IP Addresses of target(s)
- find sensitive files such as robots.txt
- look for error based SQL injections
- Recon-ng can be used to find information about:
	- Banner grabbing
	- DNS lookup
	- Geo-IP lookup
	- port scanning
	- reverse IP using WHOIS lookup
	- sub-domain information
- Recon-ng can be used to:
	- Banner grabbing
	- detects Content Management Systems (CMS) in use of a target web application
	- DNS lookup
	- Geo-IP lookup
	- InfoSploit can be used for WHOIS data collection
	- MX records lookup
	- port scanning
	- reverse IP
	- sub-domain information
- Recon-ng subdomain finder modules is used to find subdomains of a primary domain.

## <span id="page-4-0"></span>**Chapter 2. Requirements**

### <span id="page-4-1"></span>**2.1. Writing Conventions**

If you see the following \$ symbol on a command line to execute, what that means is that the command is executed as a regular user; meaning an account that does not have administrative privileges. Ignore the leading \$ and execute the rest of the command.

```
$ command to execute as a regular user
```
If you see a command line lead with the # symbol, then that means that the command is executed as the root user. This implies you need to elevate to the root user before running the command, e.g. with:  $\mathsf{subq}$   $\mathsf{subq}$   $\mathsf{subq}$   $\mathsf{root}$ .

# command to execute as the root user

## <span id="page-4-2"></span>**2.2. VirtualBox**

Go to: <https://www.virtualbox.org/wiki/Downloads>and download VirtualBox.

The author is running on Ubuntu 18.04, so following to this URL: [https://www.virtualbox.org/wiki/](https://www.virtualbox.org/wiki/Linux_Downloads) [Linux\\_Downloads](https://www.virtualbox.org/wiki/Linux_Downloads)

For Ubuntu, double click on the .deb file, i.e. virtualbox-5.2\_5.2.0-118431-Ubuntu-zesty\_amd64.deb, and install VirtualBox on your local workstation.

#### <span id="page-4-3"></span>**2.2.1. Clean VirtualBox Networking**

This section is here in case you already had virtualbox installed from before. The intent is to clean up the previous networking. If you do not need to do this, skip to [Add VirtualBox Networking](#page-6-0)

Run these two commands from a Terminal:

\$ VBoxManage list natnetworks \$ VBoxManage list dhcpservers

Output (example):

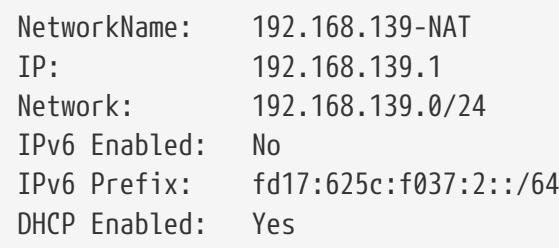

```
Enabled: Yes
loopback mappings (ipv4)
         127.0.0.1=2
NetworkName: 192.168.139-NAT
Dhcpd IP: 192.168.139.3
LowerIPAddress: 192.168.139.101
UpperIPAddress: 192.168.139.254
NetworkMask: 255.255.255.0
Enabled: Yes
Global Configuration:
     minLeaseTime: default
   defaultLeaseTime: default
     maxLeaseTime: default
     Forced options: None
     Suppressed opts.: None
         1/legacy: 255.255.255.0
Groups: None
Individual Configs: None
NetworkName: HostInterfaceNetworking-vboxnet0
Dhcpd IP: 172.20.0.3
LowerIPAddress: 172.20.0.101
UpperIPAddress: 172.20.0.254
NetworkMask: 255.255.255.0
Enabled: Yes
Global Configuration:
     minLeaseTime: default
     defaultLeaseTime: default
     maxLeaseTime: default
     Forced options: None
     Suppressed opts.: None
         1/legacy: 255.255.255.0
Groups: None
Individual Configs: None
```
Now, delete ALL of the pre-installed VirtualBox networks (one at a time following the syntax below):

VBoxManage natnetwork remove --netname <NetworkName\_from\_above> VBoxManage natnetwork remove --netname 192.168.139-NAT

Repeat as many times as necessary to delete all of them.

Now, delete ALL of the pre-installed DHCP services:

VBoxManage dhcpserver remove --netname <DHCP Server NetworkName from above>

Repeat as many times as necessary to delete all of them.

#### <span id="page-6-0"></span>**2.2.2. Add VirtualBox Networking**

Now, add the new VirtualBox networks so the Kali Linux guides work.

```
VBoxManage natnetwork add \
      --netname 192.168.139-NAT \
      --network "192.168.139.0/24" \
      --enable --dhcp on
VBoxManage dhcpserver add \
      --netname 192.168.139-NAT \
    -ip 192.168.139.3 \
      --lowerip 192.168.139.101 \
      --upperip 192.168.139.254 \
    -netmask 255.255.255.0
      --enable
VBoxManage hostonlyif create
VBoxManage hostonlyif ipconfig vboxnet0 \
    -ip 172.20.0.1
      --netmask 255.255.255.0
VBoxManage dhcpserver add \
    -ifname vboxnet0 \
    -ip 172.20.0.3 \
      --lowerip 172.20.0.101 \
    --upperip 172.20.0.254 \
      --netmask 255.255.255.0
VBoxManage dhcpserver modify \
    -ifname vboxnet\emptyset  --enable
```
VirtualBox install complete.

### <span id="page-6-1"></span>**2.3. Vagrant**

Go to: <https://www.vagrantup.com/downloads.html>, follow the appropriate link to your OS and 32 or 64 bit version representing your local workstation. Download.

For Ubuntu, double click on the .deb file, i.e. vagrant\_2.0.1\_x86\_64.deb, and install Vagrant on your local system.

## <span id="page-7-0"></span>**2.4. Kali Linux and Damn Vulnerable Web Application (DVWA)**

The author highly recommends to create a directory structure that is easy to navigate and find your code. As an example, you could use something similar to:

\${HOME}/Source\_Code/Education/vagrant-machines/kali-linux-vm/

Go ahead and make this structure with the following command (inside a Terminal):

```
$ mkdir –p ${HOME}/Source_Code/Education/vagrant-machines/kali-linux-vm/
```
From a Terminal, change directory to:

\$ cd \${HOME}/Source\_Code/Education/vagrant-machines/kali-linux-vm/

#### <span id="page-7-1"></span>**2.4.1. Vagrantfile**

Inside of the kali-linux-vm directory, populate a new file with the exact name, "Vagrantfile". Case matters, uppercase the "V". This file will contain both virtual machines for Kali Linux as well as setting up the DVWA virtual machine. Aggregating both virtual machines into one file has saved the author a lot of time. The coolness here is setting up the variables at the top of the Vagrantfile mimicing shell scripting inside of a virtual machine (passed in with provision: shell ). I tested using: apt-get update  $\delta\theta$  apt-get upgrade -y, but opted to take it out since it took over 45 minutes on my slower (old) hardware. See comment about downloading this file immediately preceding the code block.

```
# - - - mode: ruby - -# vi: set ft=ruby :
$os update = <<SCRIPT
apt-get update
SCRIPT
VAGRANTFILE_API_VERSION = "2"
Vagrant.configure(VAGRANTFILE_API_VERSION) do |config|
      config.vm.define "kali-linux-vagrant" do |conf|
          conf.vm.box = "kalilinux/rolling"
          # For Linux systems with the Wireless network, uncomment the line:
```

```
  conf.vm.network "public_network", bridge: "wlo1", auto_config: true
          # For macbook/OSx systems, uncomment the line and comment out the Linux
Wireless network:
          #conf.vm.network "public_network", bridge: "en0: Wi-Fi (AirPort)",
auto config: true
          conf.vm.hostname = "kali-linux-vagrant"
          conf.vm.provider "virtualbox" do |vb|
            vb.gui = true
              vb.memory = "4096"
            vb.cpus = "2"  vb.customize ["modifyvm", :id, "--vram", "32"]
              vb.customize ["modifyvm", :id, "--accelerate3d", "off"]
              vb.customize ["modifyvm", :id, "--ostype", "Debian_64"]
              vb.customize ["modifyvm", :id, "--boot1", "dvd"]
              vb.customize ["modifyvm", :id, "--boot2", "disk"]
              vb.customize ["modifyvm", :id, "--audio", "none"]
              vb.customize ["modifyvm", :id, "--clipboard", "hosttoguest"]
              vb.customize ["modifyvm", :id, "--draganddrop", "hosttoguest"]
              vb.customize ["modifyvm", :id, "--paravirtprovider", "kvm"]
          end
          conf.vm.provision "shell", inline: $os_update
      end
      config.vm.define "dvwa-vagrant" do |conf|
          conf.vm.box = "ubuntu/xenial64"
          conf.vm.hostname = "dvwa-vagrant"
          # For Linux systems with the Wireless network, uncomment the line:
          conf.vm.network "public_network", bridge: "wlo1", auto_config: true
          # For macbook/OSx systems, uncomment the line and comment out the Linux
Wireless network:
          #conf.vm.network "public_network", bridge: "en0: Wi-Fi (AirPort)",
auto_config: true
          config.vm.network "forwarded_port", guest: 80, host: 8080, auto_correct: true
          config.vm.network "forwarded_port", guest: 3306, host: 3306, auto_correct:
true
          conf.vm.provider "virtualbox" do |vb|
            vb.memory = "1024"vb.cpus = "2"  vb.gui = false
              vb.customize ["modifyvm", :id, "--vram", "32"]
              vb.customize ["modifyvm", :id, "--accelerate3d", "off"]
              vb.customize ["modifyvm", :id, "--ostype", "Ubuntu_64"]
              vb.customize ["modifyvm", :id, "--boot1", "dvd"]
```

```
  vb.customize ["modifyvm", :id, "--boot2", "disk"]
              vb.customize ["modifyvm", :id, "--audio", "none"]
              vb.customize ["modifyvm", :id, "--clipboard", "hosttoguest"]
              vb.customize ["modifyvm", :id, "--draganddrop", "hosttoguest"]
              vb.customize ["modifyvm", :id, "--paravirtprovider", "kvm"]
          end
          conf.vm.provision "shell", inline: $os_update
          conf.vm.provision :shell, path: "bootstrap.sh"
      end
end
```
Save and write this file.

You can also download from:

\$ curl -o Vagrantfile http://securityhardening.com/files/Vagrantfile\_20200928.txt

#### <span id="page-9-0"></span>**2.4.2. bootstrap.sh**

Inside of the kali-linux-vm directory, populate a new file with the exact name, bootstrap.sh. Case matters, all lowercase. See comment about downloading this file immediately preceding the code block. bootstrap.sh (include the shebang in your file: the first line with #!/usr/bin/env bash ):

```
#!/usr/bin/env bash
PHP_FPM_PATH_INI='/etc/php/7.0/fpm/php.ini'
PHP_FPM_POOL_CONF='/etc/php/7.0/fpm/pool.d/www.conf'
MYSQL_ROOT_PW='Assword12345'
MYSQL dvwa user='dvwa'
MYSQL_dvwa_password='sunshine'
DVWA_admin_password='admin'
recaptcha_public_key='u8392ihj32kl8hujalkshuil32'
recaptcha_private_key='89ry8932873832lih32ilj32'
install_base() {
      add-apt-repository -y ppa:nginx/stable
      sudo apt-get update
      sudo apt-get dist-upgrade -y
    sudo apt-get install -y \backslash  nginx \
          mariadb-server \
          mariadb-client \
        php \ \n\  php-common \
         php-cqi \ \ \ \ \ \php-fpm \setminusphp-qd \ \n\  php-cli \
```

```
  php-pear \
          php-mcrypt \
          php-mysql \
        php-qd \ \n\  git \
          vim
}
config_mysql(){
     mysqladmin -u root password "${MYSQL_ROOT_PW}"
## Config the mysql config file for root so it doesn't prompt for password.
## Also sets pw in plain text for easy access.
## Don't forget to change the password here!!
cat <<EOF > /root/.my.cnf
[client]
user="root"
password="${MYSQL_ROOT_PW}"
EOF
     mysql -BNe "drop database if exists dvwa;"
      mysql -BNe "CREATE DATABASE dvwa;"
      mysql -BNe "GRANT ALL ON *.* TO '"${MYSQL_dvwa_user}"'@'localhost' IDENTIFIED BY
'"${MYSQL_dvwa_password}"';"
      systemctl enable mysql
      systemctl restart mysql
      sleep 2
}
config_php(){
      ## Config PHP FPM INI to disable some security settings:
    sed -i 's/^;cgi.fix pathinfo.*$/cgi.fix pathinfo = 0/q' ${PHP_FPM_PATH_INI}
      sed -i 's/allow_url_include = Off/allow_url_include = On/g' ${PHP_FPM_PATH_INI}
      sed -i 's/allow_url_fopen = Off/allow_url_fopen = On/g' ${PHP_FPM_PATH_INI}
    sed -i 's/safe mode = 0n/safe mode = 0ff/g' ${PHP_FPM_PATH_INI}
    echo "magic quotes qpc = 0ff" >> ${PHP_FPM_PATH_INI}
      sed -i 's/display_errors = Off/display_errors = On/g' ${PHP_FPM_PATH_INI}
      ## explicitly set pool options
      ## (these are defaults in ubuntu 16.04 so i'm commenting them out.
      ## If they are not defaults for you try uncommenting these)
      #sed -i 's/^;security.limit_extensions.*$/security.limit_extensions = \
      #.php .php3 .php4 .php5 .php7/g' /etc/php/7.0/fpm/pool.d/www.conf
      #sed -i 's/^listen.owner.*$/listen.owner = www-data/g'
/etc/php/7.0/fpm/pool.d/www.conf
      #sed -i 's/^listen.group.*$/listen.group = www-data/g'
/etc/php/7.0/fpm/pool.d/www.conf
      #sed -i 's/^;listen.mode.*$/listen.mode = 0660/g' /etc/php/7.0/fpm/pool.d/www.conf
```

```
  systemctl restart php7.0-fpm
}
config_nginx(){
cat << 'EOF' > /etc/nginx/sites-enabled/default
server
{
      listen 80;
      root /var/www/html;
      index index.php index.html index.htm;
      #server_name localhost
      location "/"
      {
         index index.php index.html index.htm;
           #try_files $uri $uri/ =404;
      }
    location \sim \backslash.php$
      {
           include /etc/nginx/fastcgi_params;
           fastcgi_pass unix:/var/run/php/php7.0-fpm.sock;
           fastcgi_index index.php;
           fastcgi_param SCRIPT_FILENAME $request_filename;
      }
}
EOF
      systemctl restart nginx
}
install_dvwa(){
      if [[ ! -d "/var/www/html" ]];
      then
             mkdir -p /var/www;
             ln -s /usr/share/nginx/html /var/www/html;
             chown -R www-data. /var/www/html;
      fi
      cd /var/www/html
      rm -rf /var/www/html/.[!.]*
      rm -rf /var/www/html/*
      git clone https://github.com/ethicalhack3r/DVWA.git ./
      chown -R www-data. ./
      cp config/config.inc.php.dist config/config.inc.php
      ### chmod uploads and log file to be writable by nobody
```

```
  chmod 777 ./hackable/uploads/
      chmod 777 ./external/phpids/0.6/lib/IDS/tmp/phpids_log.txt
      ## change the values in the config to match our setup (these are what you need to
update!
      sed -i '/db_user/ s/root/'${MYSQL_dvwa_user}'/'
/var/www/html/config/config.inc.php
      sed -i '/db_password/ s/p@ssw0rd/'${MYSQL_dvwa_password}'/'
/var/www/html/config/config.inc.php
      sed -i "/recaptcha_public_key/ s/''/'"${recaptcha_public_key}"'/"
/var/www/html/config/config.inc.php
      sed -i "/recaptcha_private_key/ s/''/'"${recaptcha_private_key}"'/"
/var/www/html/config/config.inc.php
}
update_mysql_user_pws(){
## The mysql passwords are set via /usr/share/nginx/html/dvwa/includes/DBMS/MySQL.php.
# If you edit this every time they are reset it will reset to those.
# Otherwise you can do a sql update statement to update them all (they are just md5's
of the string.
# The issue is the users table doesn't get created until you click that button T_T to
init.
#mysql -BNe "UPDATE dvwa.users SET password = md5('YOUR_MYSQL_PW_HERE') WHERE user =
'admin';"
#mysql -BNe "UPDATE dvwa.users SET password = md5('YOUR_MYSQL_PW_HERE') WHERE user =
'gordonb';"
#mysql -BNe "UPDATE dvwa.users SET password = md5('YOUR_MYSQL_PW_HERE') WHERE user =
'1337';"
#mysql -BNe "UPDATE dvwa.users SET password = md5('YOUR_MYSQL_PW_HERE') WHERE user =
'pablo';"
#mysql -BNe "UPDATE dvwa.users SET password = md5('YOUR MYSQL PW HERE') WHERE user =
'smithy';"
sed -i '/admin/ s/password/'${DVWA_admin_password}'/g'
/var/www/html/dvwa/includes/DBMS/MySQL.php
sed -i '/gordonb/ s/abc123/'${DVWA_admin_password}'/g'
/var/www/html/dvwa/includes/DBMS/MySQL.php
sed -i '/1337/ s/charley/'${DVWA_admin_password}'/g'
/var/www/html/dvwa/includes/DBMS/MySQL.php
sed -i '/pablo/ s/letmein/'${DVWA_admin_password}'/g'
/var/www/html/dvwa/includes/DBMS/MySQL.php
sed -i '/smithy/ s/password/'${DVWA_admin_password}'/g'
/var/www/html/dvwa/includes/DBMS/MySQL.php
}
```

```
install_base
config_mysql
```
install\_dvwa update\_mysql\_user\_pws config\_php config\_nginx

Save and write this file.

If you have issues with copying and pasting the above file because code blocks in PDFs always copy correctly [NOT!], you could use curl, i.e. Make sure the bootstrap.sh file ends up in the same directory as the Vagrantfile.

\$ curl -o bootstrap.sh http://securityhardening.com/files/bootstrap\_sh\_20200928.txt

From a Terminal, change directory to:

\$ cd \${HOME}/Source\_Code/Education/vagrant-machines/kali-linux-vm/

Then run (inside the directory kali-linux-vm):

\$ vagrant up

This will download the appropriate images and start the virtual machines. Once running, through the VirtuaBox GUI, login as root. Password is "toor", root backwards. Edit the following file: /etc/ssh/sshd\_config

And change the line: #PermitRootLogin prothibit-password To: PermitRootLogin yes Meaning strip the comment out on the beginning of the line and alter prohibit-password to yes.

Then restart the ssh daemon:

# kill OHUP \$(pgrep sshd)

Notice, you are on a Bridged adapter, this will open the instance to allow root to ssh in with the most unsecure password in the world. Only make this change (allowing root to login via SSH) if you require root SSH access. You can change the root user's password, which is highly recommended.

For the DVWA instance, I would first run 'vagrant status' to capture the name that vagrant is using for the running instance.

# vagrant status

Choose

Current machine states:

This environment represents multiple VMs. The VMs are all listed above with their current state. For more information about a specific VM, run vagrant status NAME.

From there, log into the DVWA instance with:

\$ vagrant ssh dvwa-vagrant

And then get the current IP address.

\$ ip a

Choose the second network adapter, it should look like:

```
ubuntu@dvwa:~$ ip a
1: lo: <LOOPBACK,UP,LOWER_UP> mtu 65536 qdisc noqueue state UNKNOWN group default qlen
1
      link/loopback 00:00:00:00:00:00 brd 00:00:00:00:00:00
      inet 127.0.0.1/8 scope host lo
          valid_lft forever preferred_lft forever
      inet6 ::1/128 scope host
          valid_lft forever preferred_lft forever
2: enp0s3: <BROADCAST,MULTICAST,UP,LOWER_UP> mtu 1500 qdisc pfifo_fast state UP group
default qlen 1000
     link/ether 02:53:17:3c:de:80 brd ff:ff:ff:ff:ff:ff
      inet 10.0.2.15/24 brd 10.0.2.255 scope global enp0s3
          valid_lft forever preferred_lft forever
      inet6 fe80::53:17ff:fe3c:de80/64 scope link
          valid_lft forever preferred_lft forever
3: enp0s8: <BROADCAST,MULTICAST,UP,LOWER_UP> mtu 1500 qdisc pfifo_fast state UP group
default qlen 1000
     link/ether 08:00:27:f0:77:2d brd ff:ff:ff:ff:ff:ff
      inet 172.20.156.76/24 brd 172.20.156.255 scope global enp0s8
          valid_lft forever preferred_lft forever
      inet6 fe80::a00:27ff:fef0:772d/64 scope link
          valid_lft forever preferred_lft forever
```
The test network used for this paper uses 172.20.156.0/24 as the network range [shown here in section 3]. Therefore, the adapter, enp0s8 is what he is looking for. The IP to use as a target is 172.20.156.76. Write down your value.

## <span id="page-15-0"></span>**Chapter 3. Running recon-ng**

#### **recon-cli**

Tool to use recon-ng from the command line

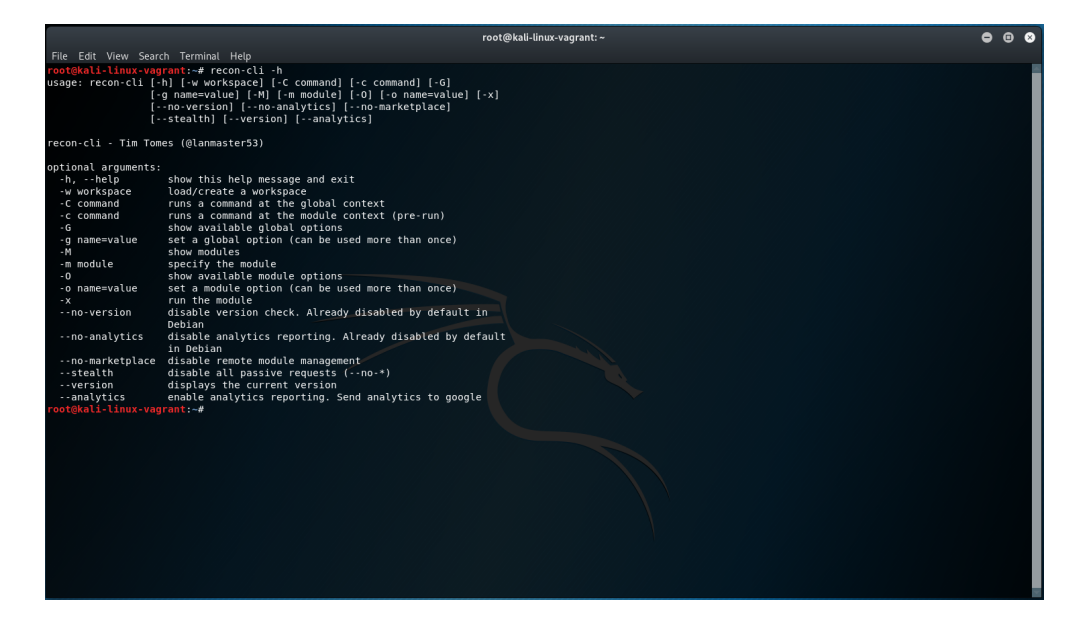

#### **recon-ng**

The Web Reconnaissance framework

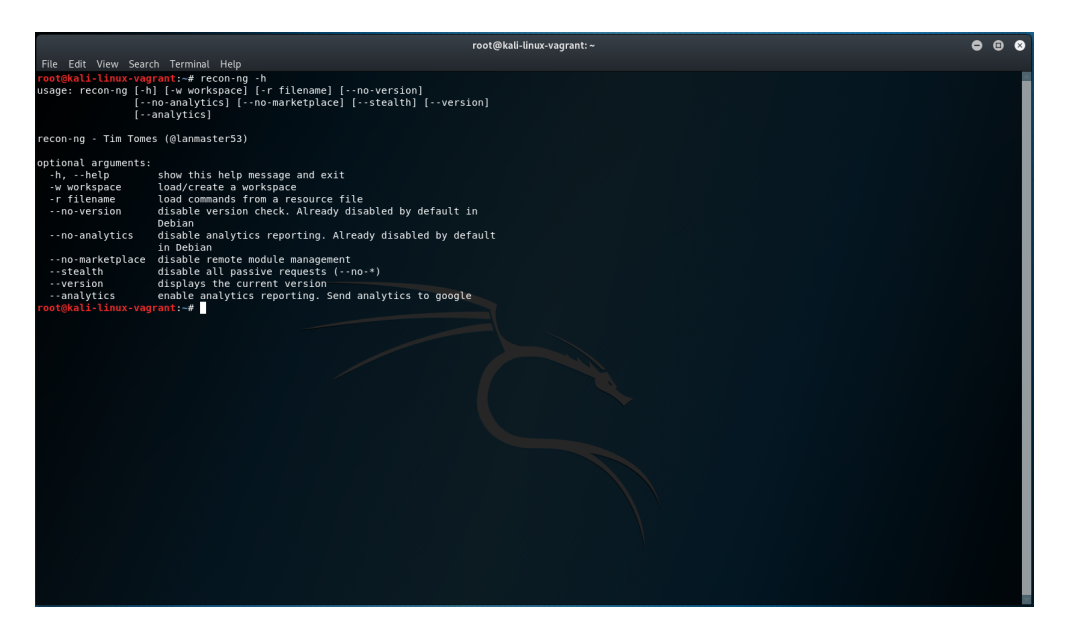

#### **recon-web**

The Web-based user interface for Recon-ng

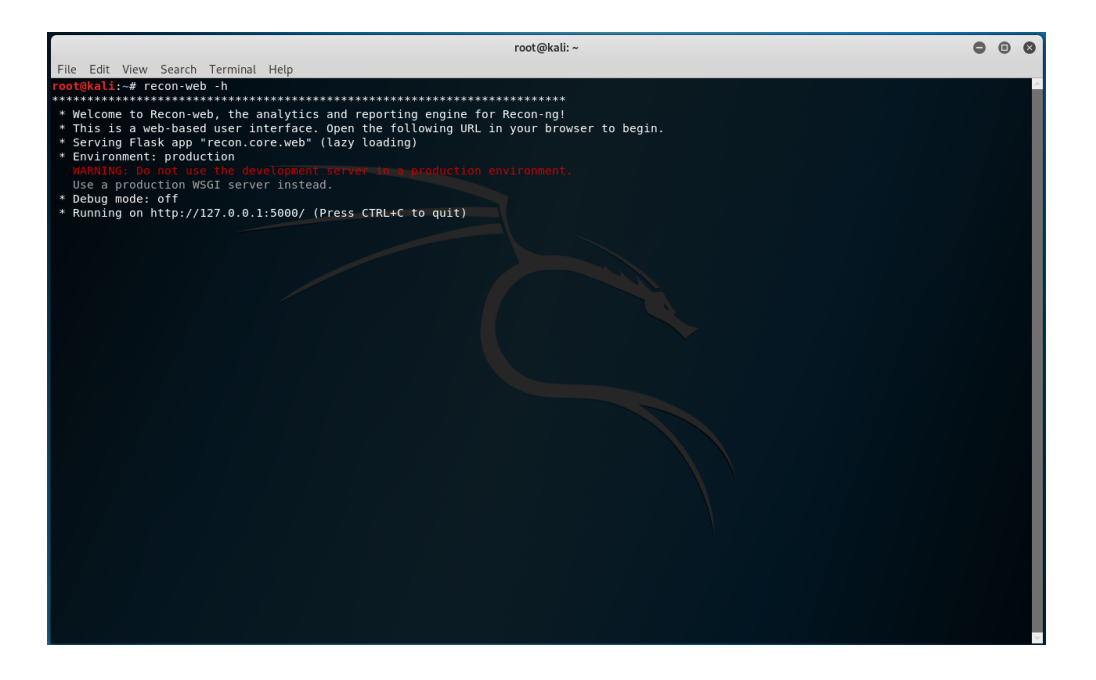

## <span id="page-16-0"></span>**3.1. Launch recon-ng from a terminal**

Open a terminal and run: recon-ng

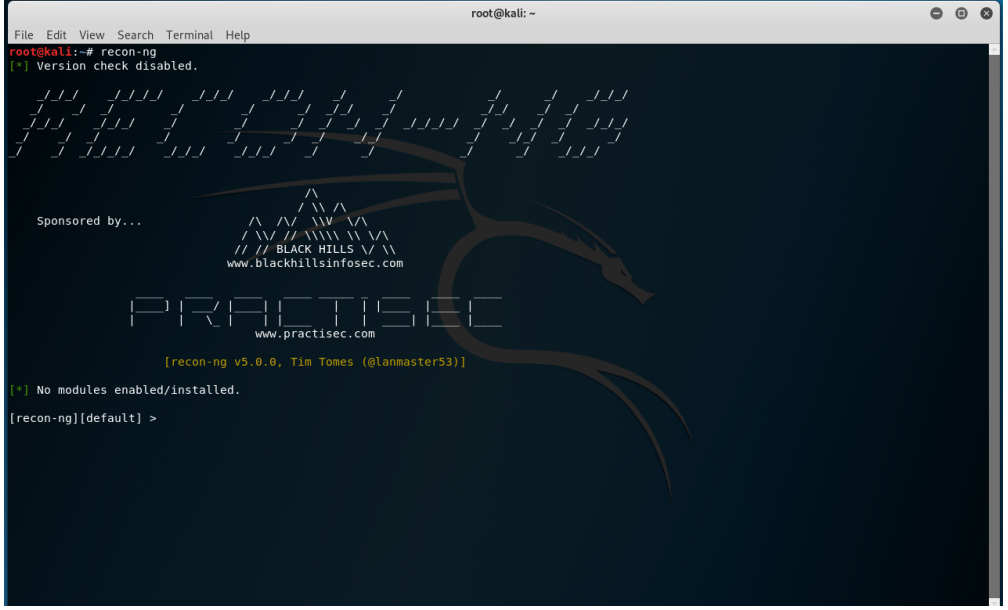

Initial launch page

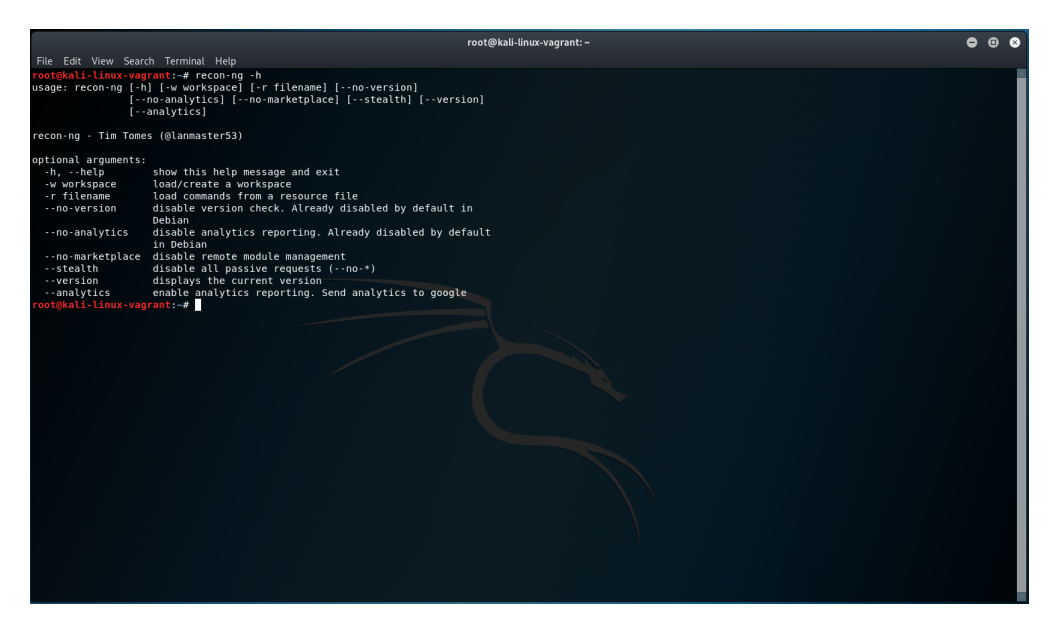

help menu

This is probably the most important menu to know in order to navigate recon-ng.

#### <span id="page-17-0"></span>**3.1.1. Workspaces**

#### **Add Workspaces**

inside of the command line with recon-ng, run:

```
workspaces create dvwa-workspace
workspaces list
workspaces load default
```
Where these worksapces live in your directory structure to be persistable [meaning being able to close recon-ng and re-open and still have your previous work stored in a local structure to be used again].

inside of a different terminal, run:

```
cd ${HOME}/.recon-ng/workspaces
l< -1
```
#### **Delete Workspaces**

Inside of the command line with recon-ng, run:

```
workspaces remove dvwa-workspace
workspaces list
```
#### <span id="page-18-0"></span>**3.1.2. Help DB**

[recon-ng][default] > help db Interfaces with the workspaces database

```
Usage: db <delete|insert|query|schema> [...]
```
#### <span id="page-18-1"></span>**3.1.3. Help Marketplace**

```
[recon-ng][default] > help marketplace
Interfaces with the module marketplace
Usage: marketplace <info|install|refresh|remove|search> [...]
```
**NOTE** the Marketplace is remote stuff

You will most likely want to run a marketplace search after reading through the help context. This will help you identify modules that you want to import for penetration testing.

#### <span id="page-18-2"></span>**3.1.4. Help Modules**

[recon-ng][default] > help modules Interfaces with installed modules

```
Usage: modules <load|reload|search> [...]
```
**NOTE** the Modules is local stuff

#### <span id="page-18-3"></span>**3.1.5. Help script**

[recon-ng][default] > help script Records and executes command scripts

Usage: script <execute|record|status|stop> [...]

#### <span id="page-18-4"></span>**3.1.6. Help options**

```
[recon-ng][default] > help options
Manages the current context options
Usage: options <list|set|unset> [...]
```
example usage:

options set VERBOSITY 1

### <span id="page-19-0"></span>**3.1.7. Example Enumeration against of DVWA**

Knowing that our DVWA is on ip address 172.20.156.146 we will run the following attack sequence

marketplace install hackertarget modules load hackertarget options set SOURCE 172.20.156.146 input run show hosts

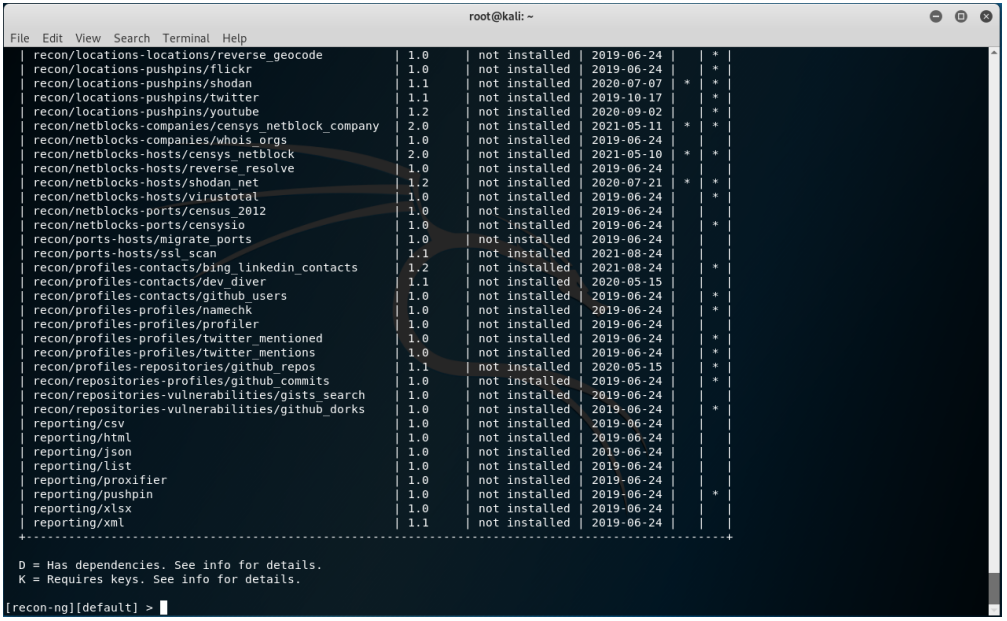

#### Searching the MarketPlace

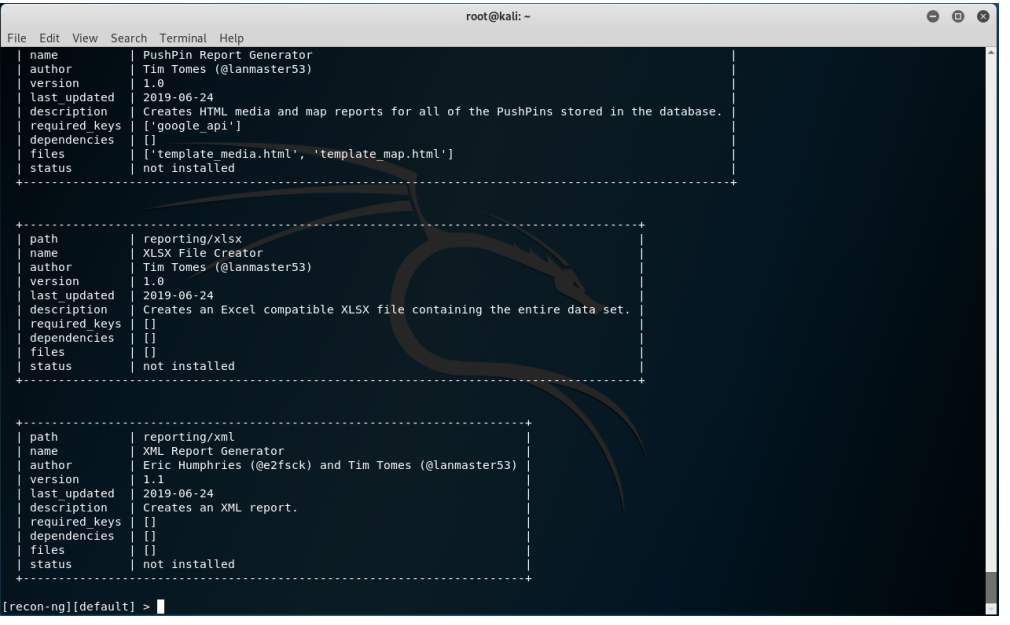

Showing more information about individual modules on the MarketPlace

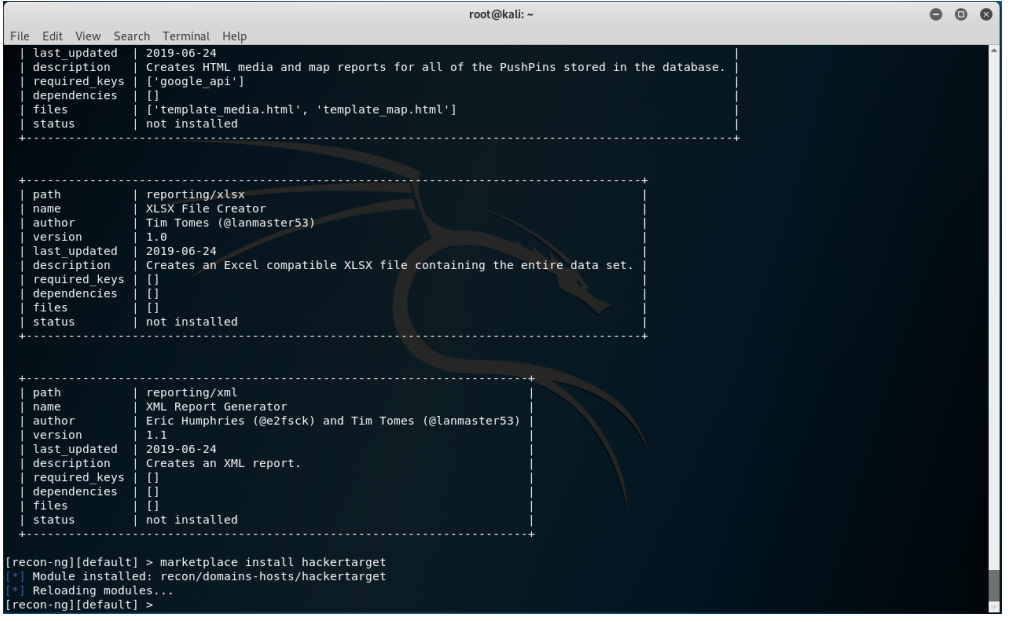

Install the modudule hackertarget from the MarketPlace

#### **NOTE** to install all modules, run: marketplace install all

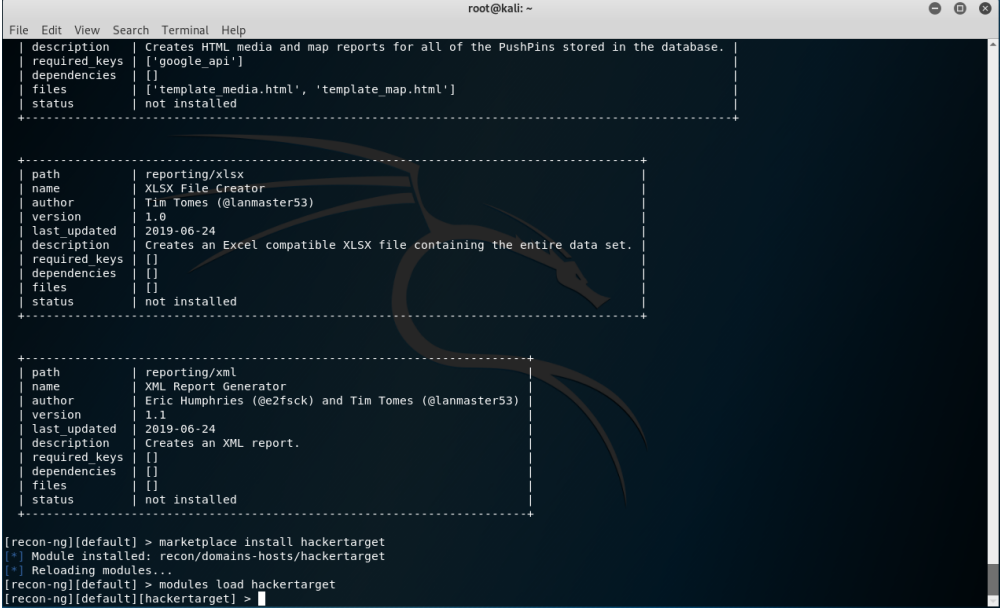

Load the module hackertarget

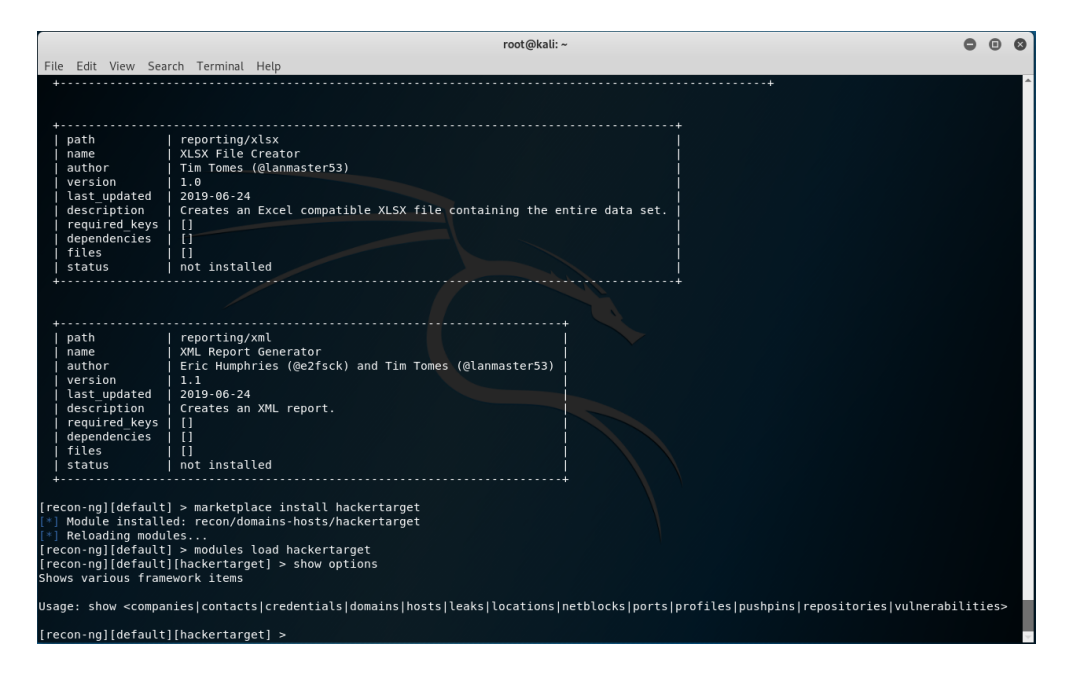

#### Show Options available

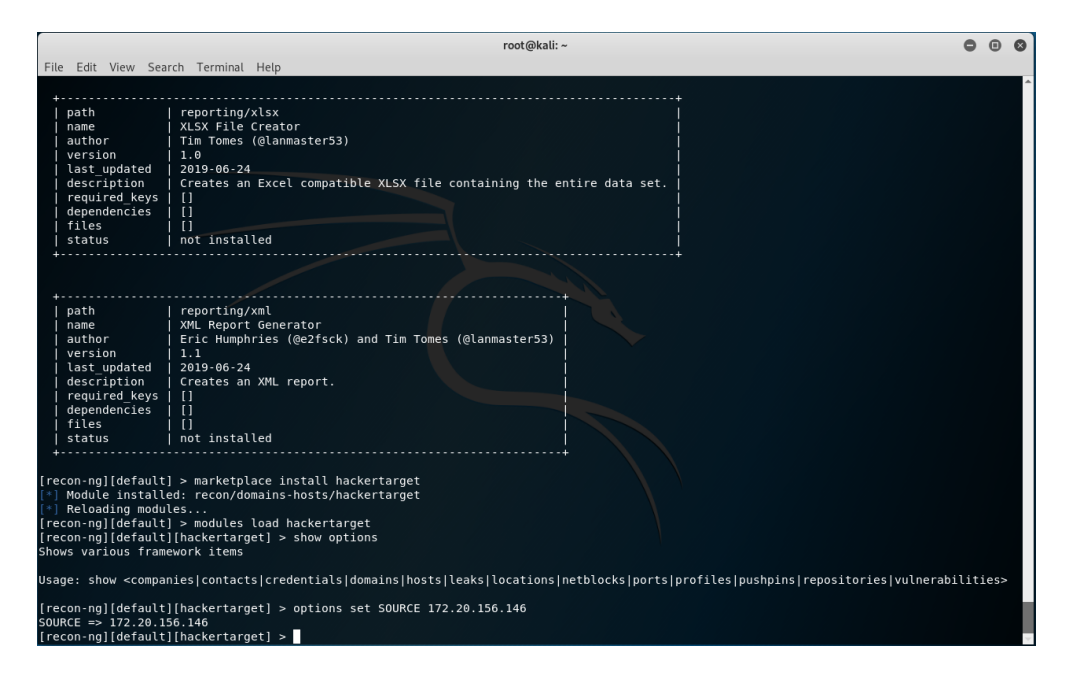

Set options for attack

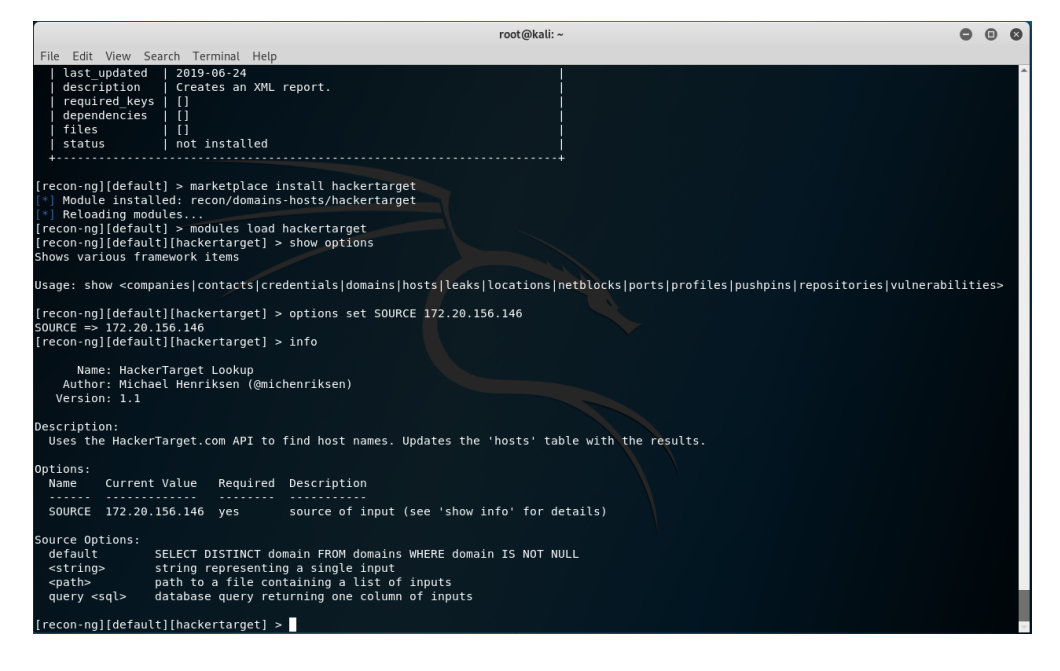

module info

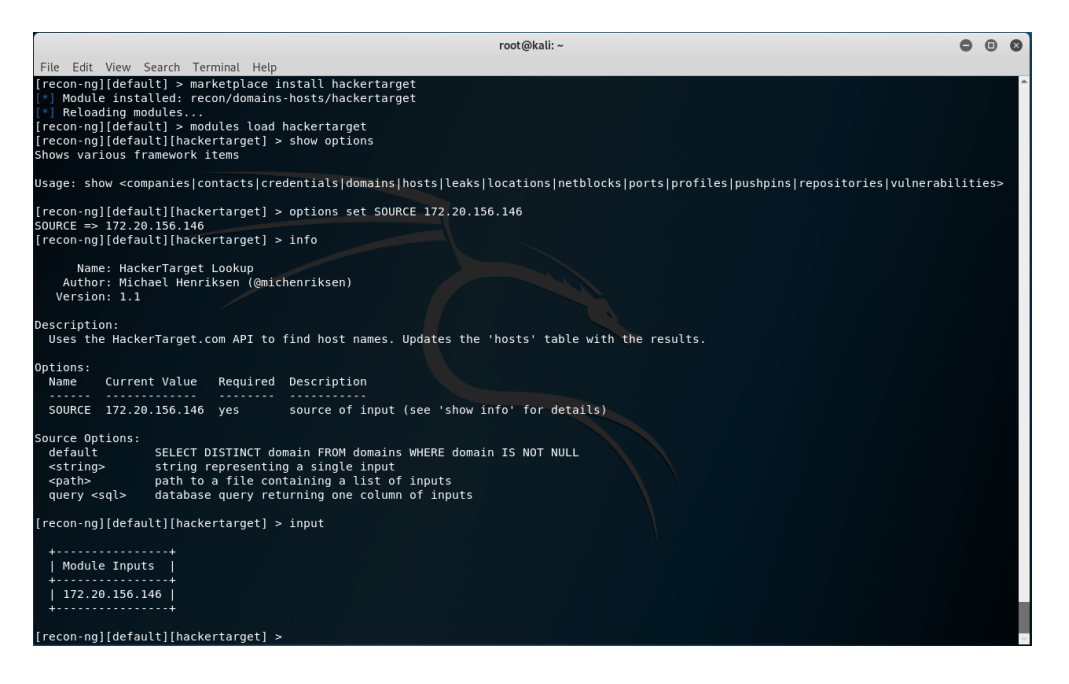

input the module

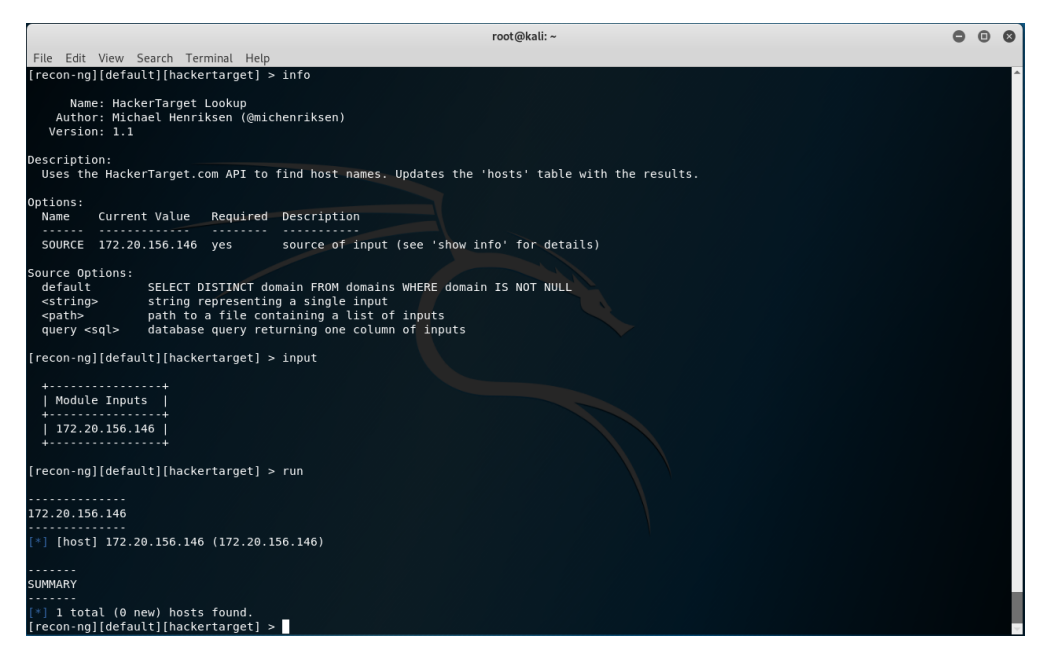

#### run the module

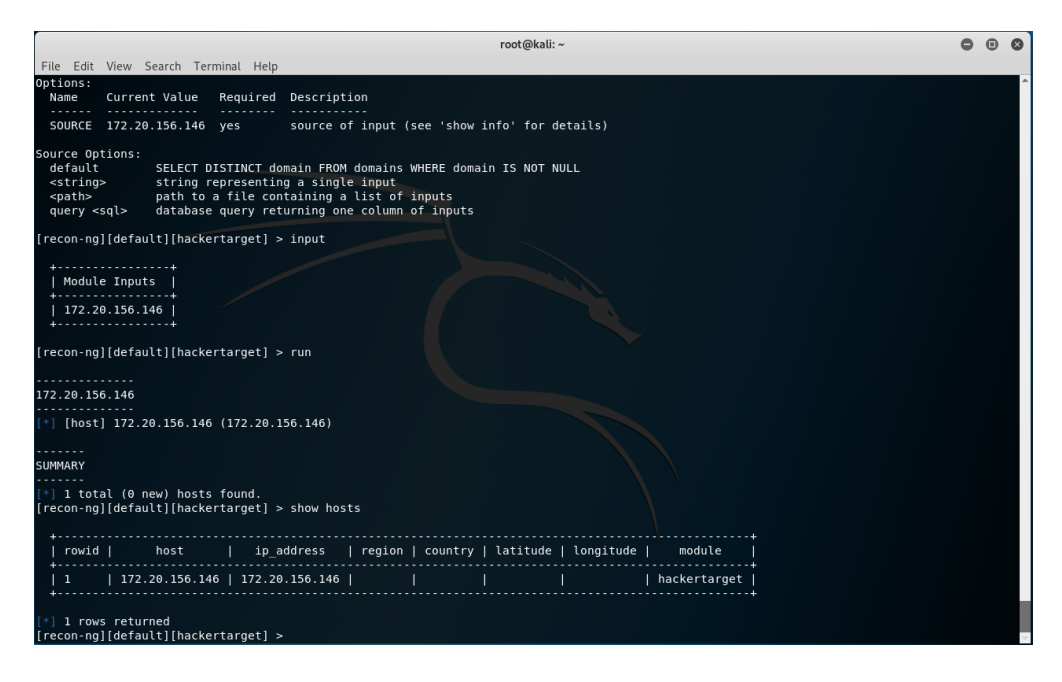

finally, show hosts

#### <span id="page-23-0"></span>**3.1.8. getting more interesting with Profiler**

The above to the author is boring.

So the author did a search for web with:

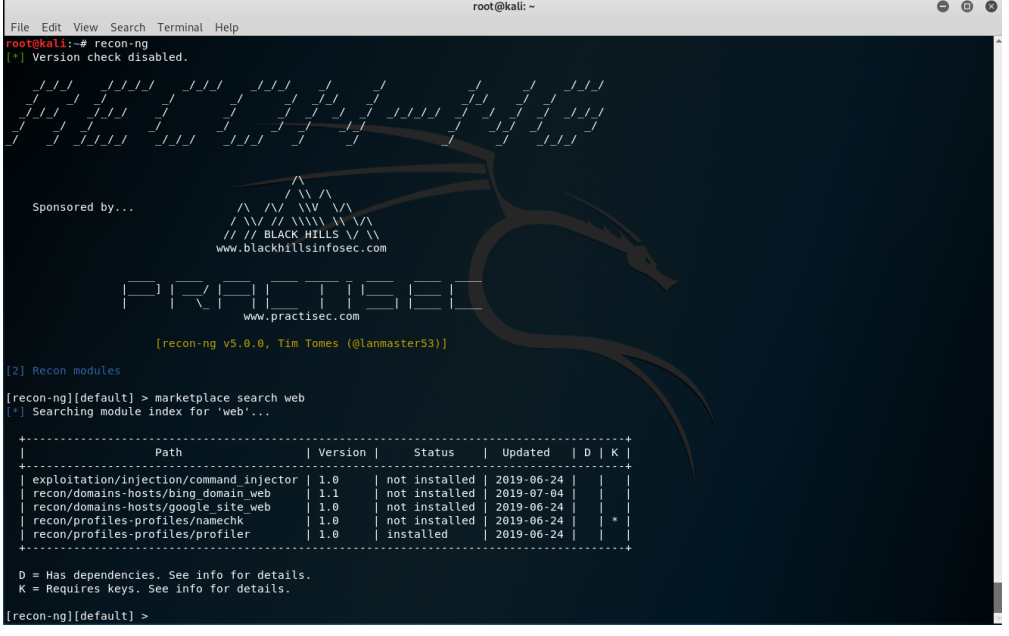

And discovered Profiler.

Install, Load, and run:

```
$ recon-ng
[recon-ng][default] > marketplace search web
[recon-ng][default] > marketplace install profiler
[recon-ng][default] > modules load profiler
[recon-ng][default][profiler] > options set SOURCE 172.20.156.146
[recon-ng][default][profiler] > input
[recon-ng][default][profiler] > run
[recon-ng][default][profiler] > show profiles
```
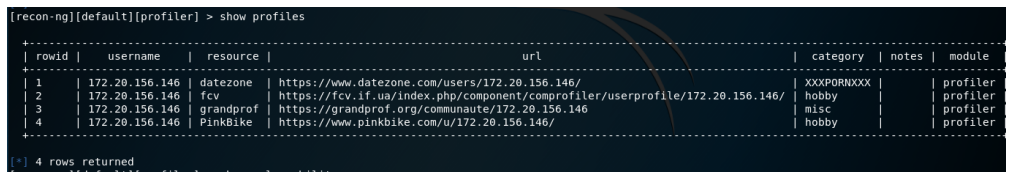

This is getting somewhere fun!

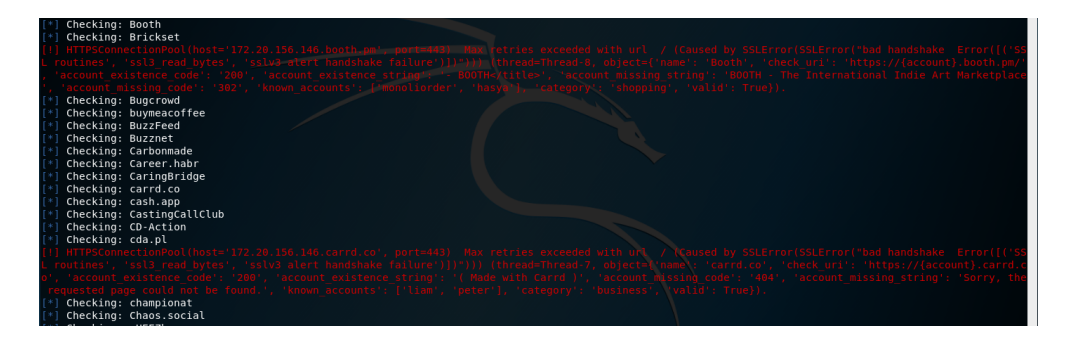

## <span id="page-25-0"></span>**Chapter 4. Conclusion**

Having run recon-ng against DVWA, we can see the results of the attack. Again, the tool is a framework in which to leverage as many modules as necessary to gain a better understanding of the remote target. The author highly recommends the audience to play with this tool in an isolated sandbox to explore the Marketplace and individual Modules and how they interact with DVWA. From Kali linux, it would interesting to run a tcpdump and record the attack sequence for further analysis. Something like: tcpdump -i eth1 -w /tmp/attack\_run\_001.dmp -s 1524 'ip and host 172.20.156.146' to capture all traffic to and from the host 172.20.156.146. And then replay with: tcpdump -r /tmp/attack\_run\_001.dmp -nvvX | less.

# <span id="page-26-0"></span>**Chapter 5. Appendix**

#### *References*

<https://www.kali.org/tools/recon-ng/>

<https://techyrick.com/recon-ng/>

<https://github.com/lanmaster53/recon-ng/wiki/Troubleshooting>